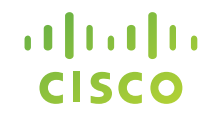

# **Cisco Learning Network Space**

Online eReader v4.7.0 Cisco eReader for iPad v4.1.0 Cisco eReader for Android v4.1.0 Cisco eReader for Windows v3.0.41

### **System Requirements**

**Cisco Learning Network Space – System Requirements**

**For minimum system requirements, please see:**

**[Cisco Learning Network Space -](https://learningspace-qa.cisco.com/document/?page_id=152) System Requirements**

**[\(https://learningnetwork.cisco.com/docs/DOC-30353\)](https://learningnetwork.cisco.com/docs/DOC-30353)** 

### Support

- For questions and support issues, please visit our Help Desk at: <https://learningspace.cisco.com/help>
- For quicker support, please include a detailed description and screenshots.

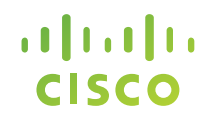

### **Cisco Learning Network Space**

# **Online Cisco eReader**

### Open the dBook

• The My Content panel will display the individual components (modules/books) of all redeemed student kits. In the example below, both the Student Guide and the Lab Guide are available to open.

To open the dBook, click the content title in the My Content panel.

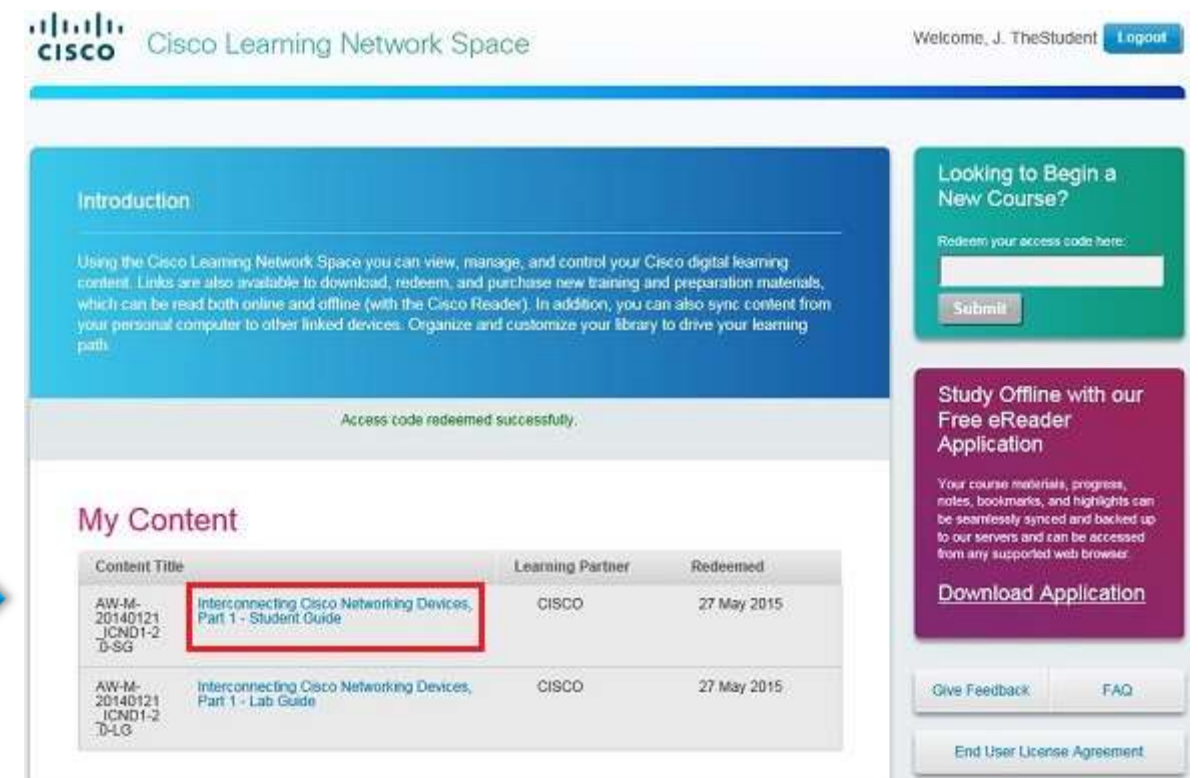

### **Online eReader – Open**

• The online Cisco eReader will pop open in a new window. Make sure to allow Pop Ups from your browser.

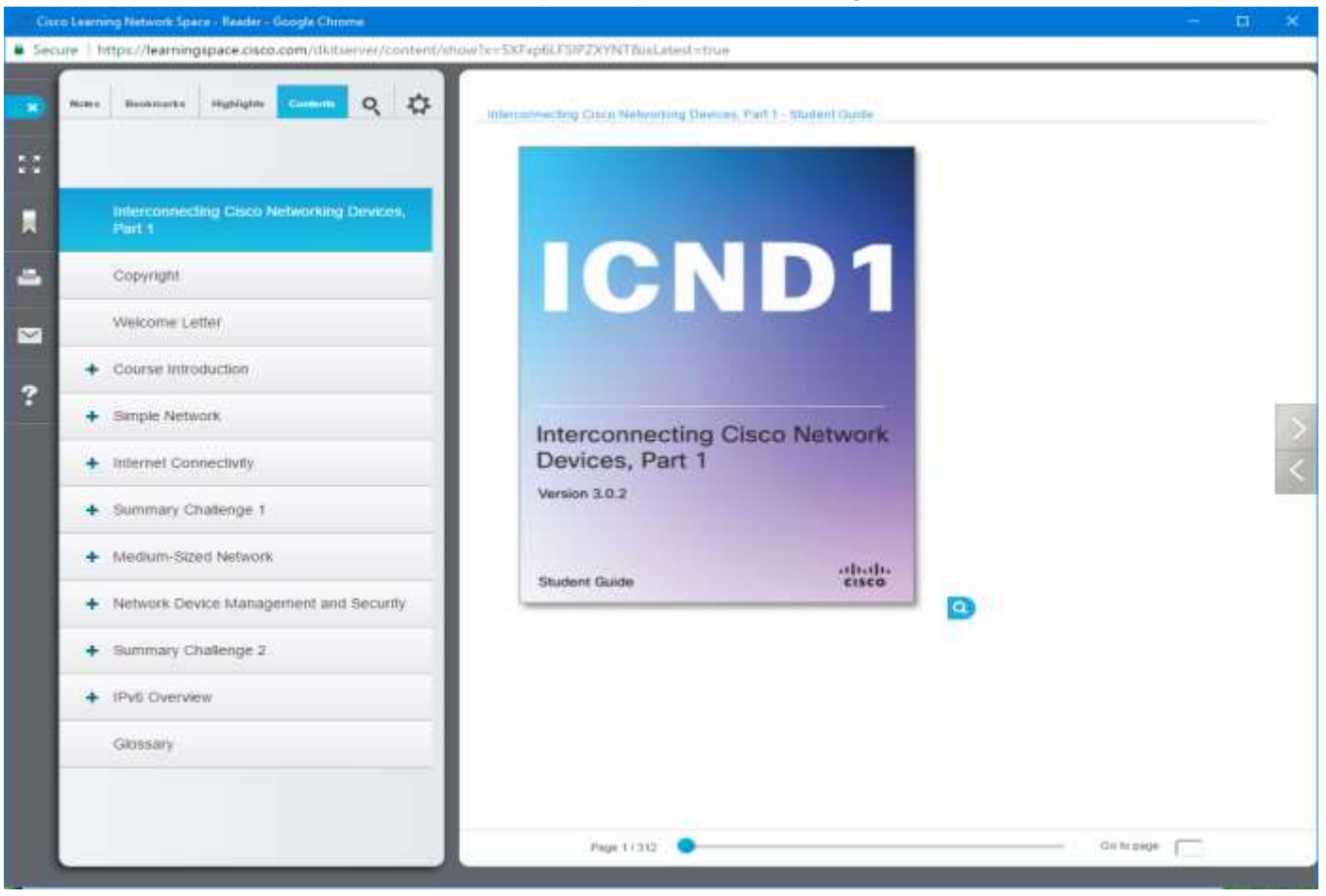

### **Online eReader – Facts**

- Each CCOID user may launch up to 5 simultaneous Online eReader sessions across multiple machines/browsers.
- Attempts to open more Online eReader sessions will result in a notice to close some of the active sessions.
- Any idle session will time out in 8 hours. You can keep a session active by navigating around, annotating, searching, or saving settings. Scrolling up or down will not reset the timeout timer.

### **Online eReader – Navigation**

• Navigation Scroll Bar and Go to page: The navigation scroll bar and Go to page textbox appear on the bottom of the application**.** Use these to quickly navigate to specific pages.

> Page 5/9 Go to page

- Back to page: Back to page: To go back to the last page viewed, click **Back to page <last\_page\_number>** near the top right of the Annotations Pane.
- Content Scroll Bar: The scroll bar appears to the right of the content area when the text on a page is longer than the viewing space of the reader.

### **Online eReader – Navigation**

• Next page / Previous Page: To go to the next page, click the right arrowhead on the right side of the page. To go to the previous page, click the left arrowhead on the right side of the page.

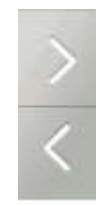

• Magnify Image: **Q** To enlarge an image or videos within the Online eReader, click the magnifying glass icon on the bottom right corner. Click the  $\bullet$  on the upper right hand corner to close.

### **Online eReader - Left Toolbar**

• The next few slides will discuss the Left Toolbar.

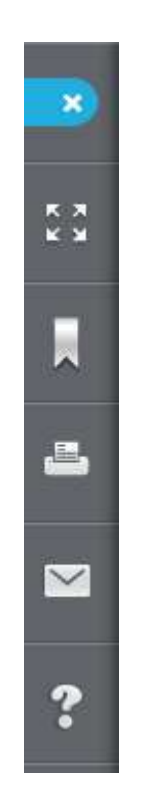

### Online eReader - Left Toolbar

- Exit eReader: Always use this button to properly close the user session with the CLNSpace server. Do not use the browser's Close button (the X at the top right of the browser) to close the reader as this will leave the session active until the session has timed out (currently set to 5 hours).
- Full Screen: This toggle feature is used to engage the full screen viewing mode.
- Bookmark: **II** This toggle button can be clicked to add/remove bookmarks based on the currently viewed page. A list of bookmarks will appear in the Bookmarks tab in the Annotations Pane.

### Online eReader - Left Toolbar

• Print:  $\blacksquare$  This allows you to print up to 10 individual logical pages. A logical page is whatever is shown in the Content Pane. Depending on the length of the logical page being printed, that logical page may print out to a few physical pages on paper.

Note: Clicking the Print icon counts as a page printed, whether you actually print the page or not, so use care when clicking the Print icon.

- Feedback:  $\blacksquare$  This allows you to provide feedback.
- FAQ: **?** This displays the Frequently Asked Questions.

### Available Functions and Options

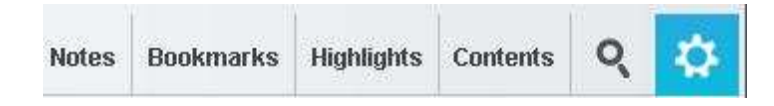

- Notes: Use this tab to compose notes on a given page or topic. All user notes are exportable and printable (by clicking Export or Print Notes, respectively, at the top of the Notes tab once a note has been added) .
- Bookmarks: Click to view, edit and manage previously entered bookmarks.
- Highlights: Select this tab to view, add/edit comments to and manage previously highlighted material. User comments can be copied from the edit box.

- Contents: Click this tab to view the Table of Contents. The Table of Contents can also be used to navigate through the dbook.
- Search: **Q** Click the magnifying glass to search for text material, highlighted passages, bookmarks and your notes. You can click the Course radio button to search for text in the course material. Or you can click the Notes/Highlights/Bookmarks to search the annotations that you've made in the form of Page Notes, Highlight Comments, and Bookmark Titles.
- Settings:  $\bullet$  Click the gear icon to customize the highlight color, text size and font style. Remember to click **Save**  Settings **Save Settings** to keep your changes.

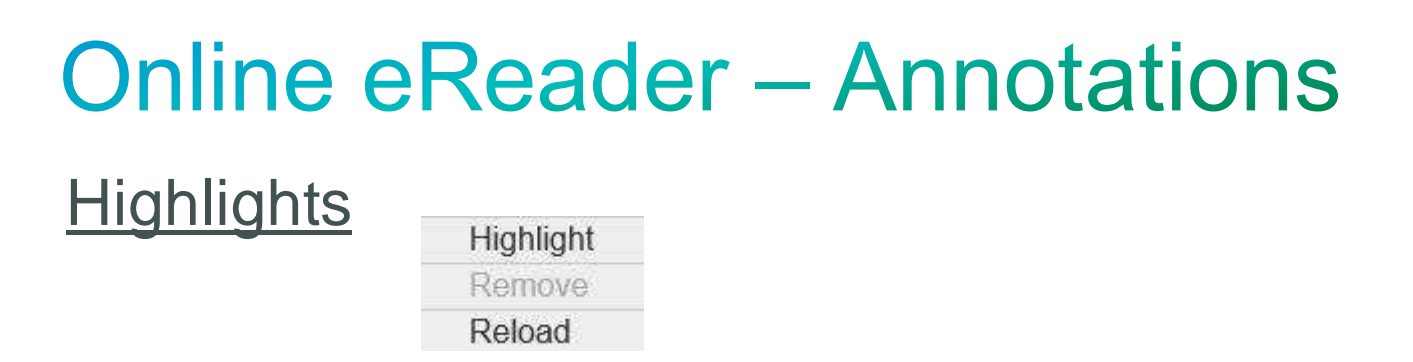

- Highlight: To highlight text in the Content Pane, select the text to be highlighted, right-click to bring up the right-click menu, then select **Highlight**.
- Removing a Highlight: To remove a highlight, right-click on the highlighted text in the Content Pane, then select **Remove**.
- Reload: To synchronize annotations (bookmarks, highlights, notes) with the server at any time, select **Reload**.

### **Highlights**

Adding a Highlight Comment: To add a comment to highlighted text, click the Highlights tab in the Annotations Pane, find the highlighted text that you want to add comments to, then click the text box beneath it.

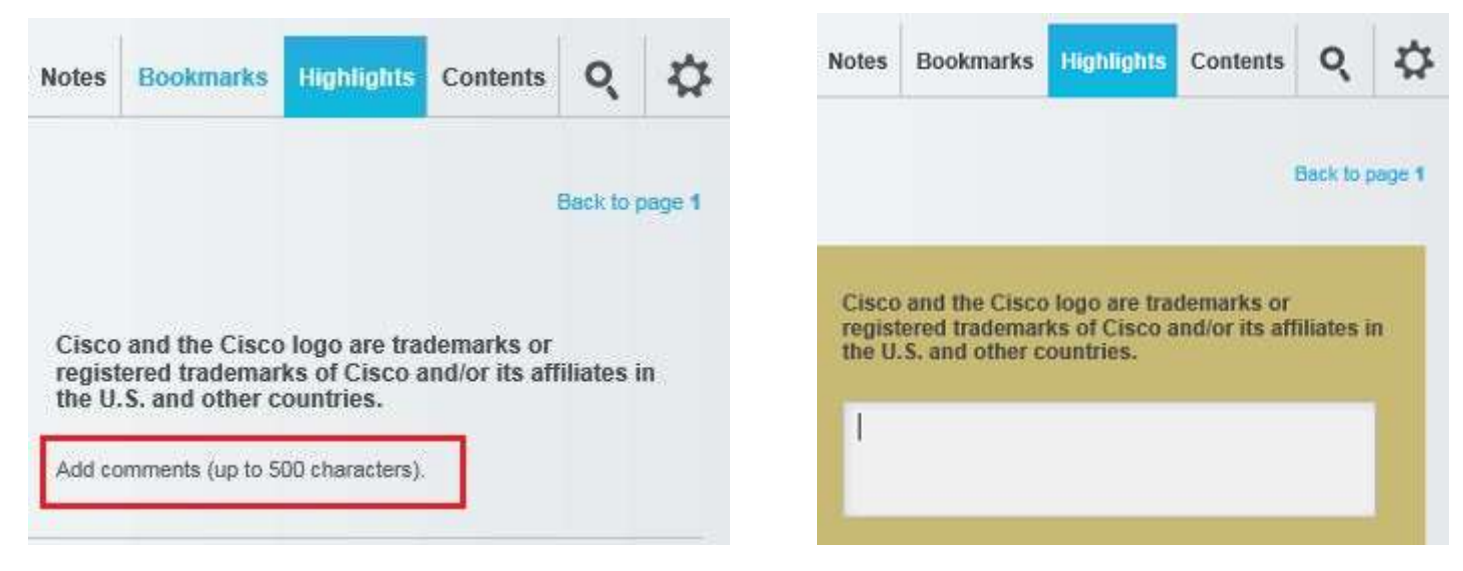

• Synchronize Annotations: To synchronize your annotations with the server, right-click anywhere in the Content Pane to bring up the right-click menu, then select **Reload**.

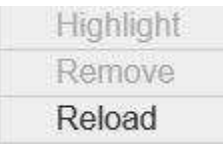

### **Additional Information**

For additional information on the Online eReader, the User Guide can be downloaded from the Cisco Learning Network Space landing page under Download Free Online Courses.

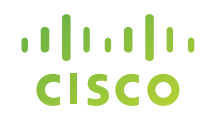

### **Cisco Learning Network Space**

# **Cisco eReader for iPad**

### Cisco eReader for iPad - Download

**System Requirements** 

• [Please see Cisco Learning Network Space -](https://learningnetwork.cisco.com/docs/DOC-30353) System Requirements - 30353.

Download Cisco eReader for iPad

• The app is available for download from the Apple/iTunes App Store.

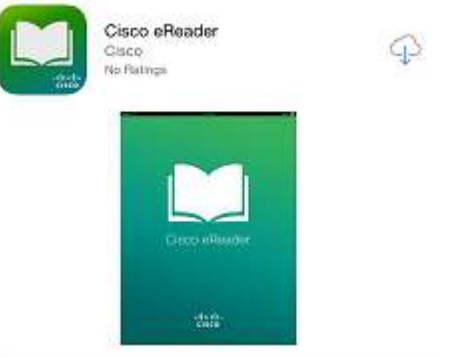

### **iPad eReader - Facts**

- Each CCOID user may register up to 5 devices that can run a Cisco eReader app such as the Cisco eReader for iPad (or for Windows or for Android).
- Attempts to register more devices will result in a notice to de-register some of the devices.
- **When a device is de-registered, all content downloaded to that device will be deleted, and any annotations that were added to the content but not synced with the server will be lost.**
- Annotations made on your local device are saved to the device. Local annotations are not available on other devices until you sync them with the server.

### iPad eReader - Facts

- Logout: Currently there is no logout capability. Your user session will remain active even after exiting the eReader.
- Exit: Exiting the eReader without logging out will not end your user session. The next time you start Cisco eReader, you will **not** need to log back in, i.e., you will not need an internet connection to read your dbooks.

### **iPad eReader - Startup**

### **Starting Cisco eReader for iPad for the first time**

- You will need an internet connection.
- Log in using your CCOID.

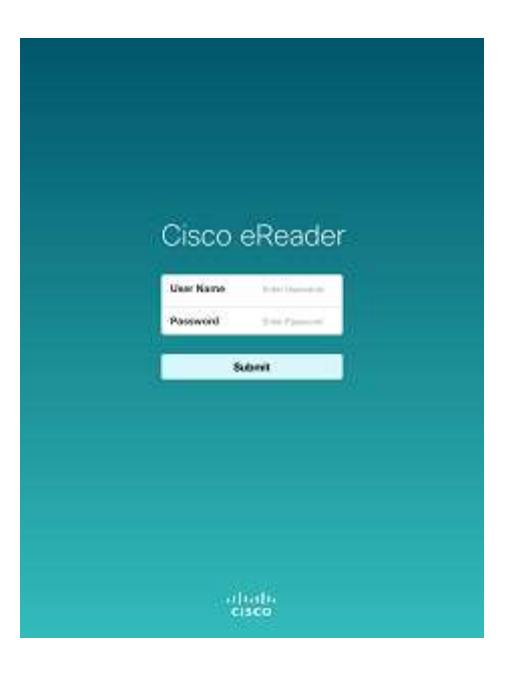

### **iPad eReader – Your Library**

• Your Library will show the same list of redeemed dbooks as in your 'My Content' on Cisco Learning Network Space.

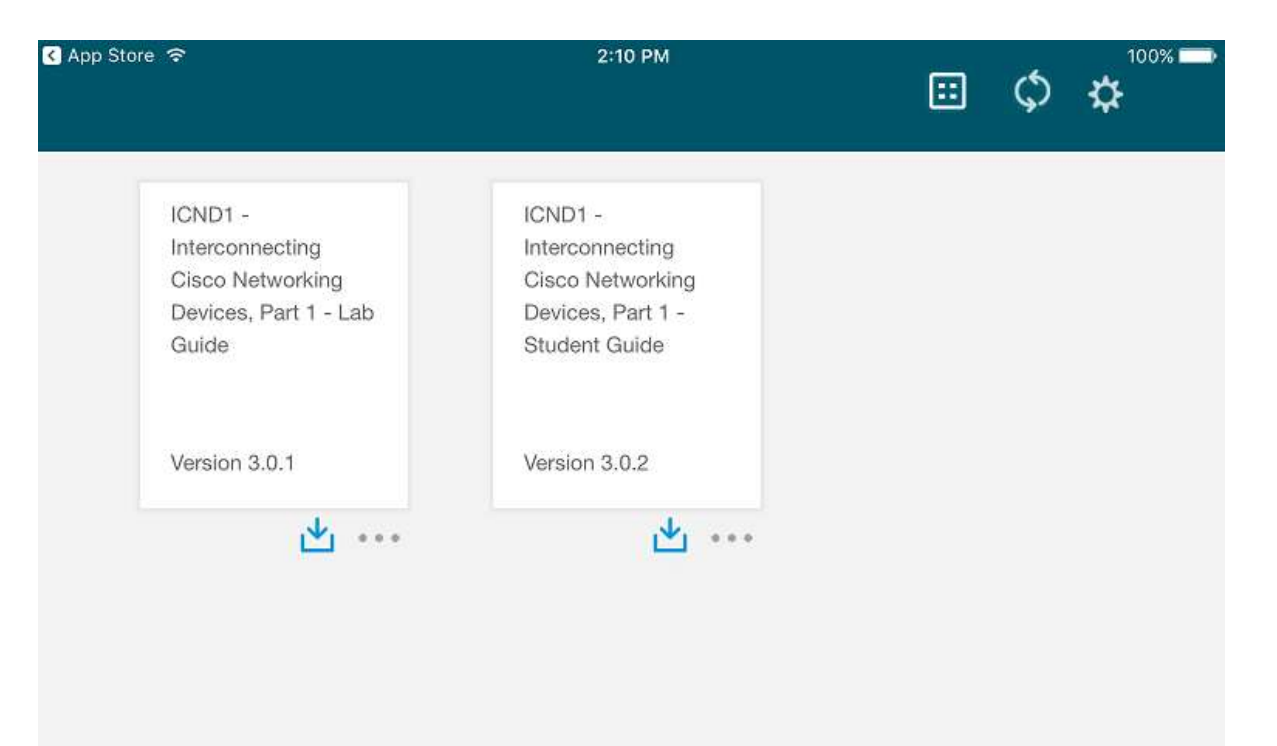

### iPad Reader - dBook Download

- Download the redeemed dbooks that you want to be available offline by tapping the download icon in the dbook image (leftmost image).
- The status bar will display the download progress. You can pause or stop the download, if needed (middle image).
- Tap the dbook when it is ready to read (rightmost image).

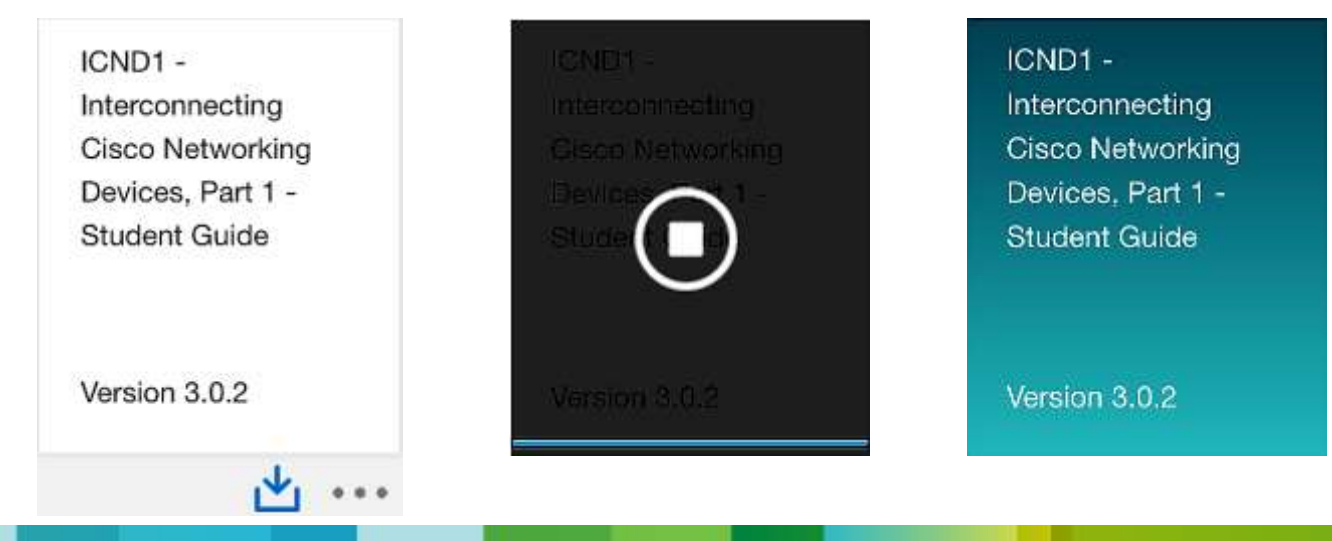

### iPad eReader - Opening a dBook

- Tap on a downloaded dbook to open it.
- Tap the Content pane to display the top & bottom toolbars.

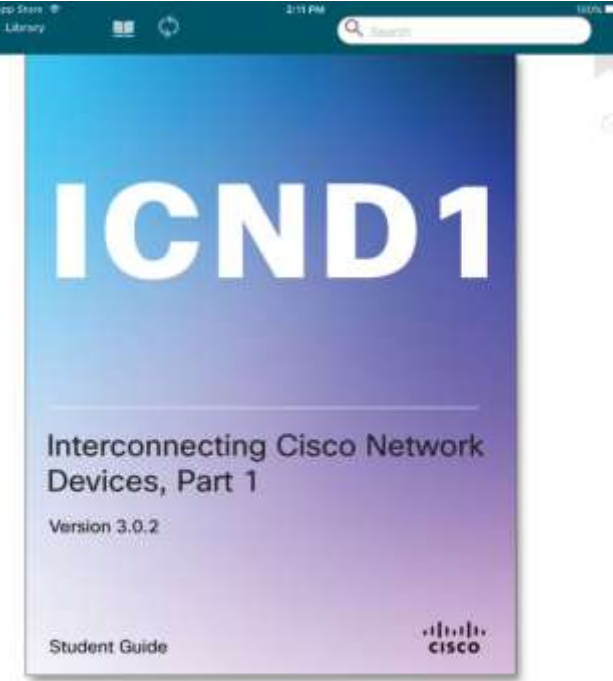

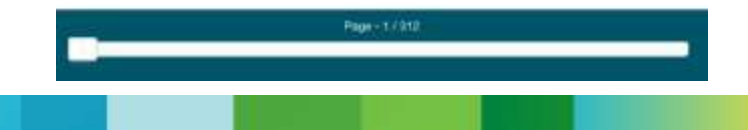

### **iPad eReader - Navigation**

• Navigation Scroll Bar: The navigation scroll bar appears at the bottom when you tap anywhere in the Content Pane, except at the left or right edge or on a link. Use the scroll bar to quickly navigate to specific pages.

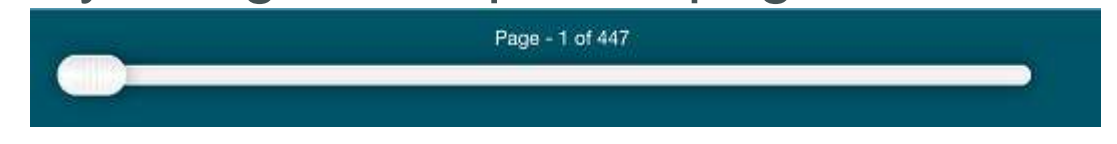

- Previous Page: To go to the previous page, tap anywhere along the left edge, or swipe from left to right.
- Next Page: To go to the next page, tap anywhere along the right edge, or swipe from right to left.

### iPad eReader – Top Toolbar

Top Toolbar: Tap anywhere in the content pane (except at the left or right edge or on a link) to display the top toolbar.

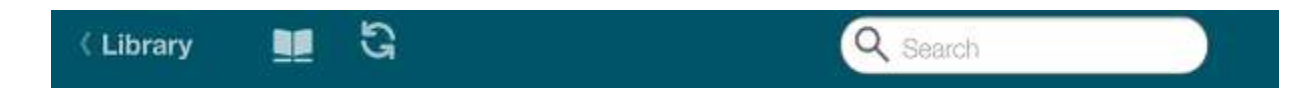

Functions and Options Available

- Library: **KLibrary** Tap to display your Library.
- Annotations Toolbar:  $\blacksquare$  Tap to change the top toolbar to the Table of Contents and Annotations toolbar.
- Sync: **B** Tap to synchronize your annotations with the server. Otherwise your annotations are only saved on your local device.

### iPad eReader – Top Toolbar

G

自語

Search: Use the Search box to search for text in the course content, highlight comments, highlighted passages, and page notes. You can tap **All** or **Contents** or **Notes** or **Highlights** or **Page Notes**, respectively, to specify which search results to view.

Q Search

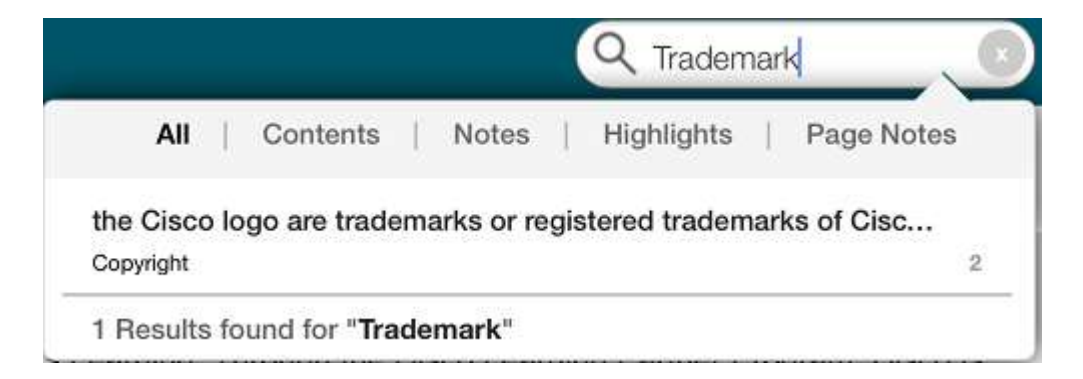

**Library** 

### *iPad eReader – Annotations Toolbar*

 $\triangleleft$ n. **Library** ☑ ß

- Contents:  $\blacksquare$  Tap to view the Table of Contents.
- Bookmarks: Tap to view previously saved bookmarks. Bookmark notes can only be added/edited in the Online eReader at this time.
- Highlights: <sup>2</sup> Tap to view your highlight comments/notes.
- Page Notes: **E** Tap to view your page notes.

Use any of the above to navigate through the dbook.

Tap **b** to go back to your dbook content.

### *iPad eReader – Annotations*

#### Annotations – Highlights

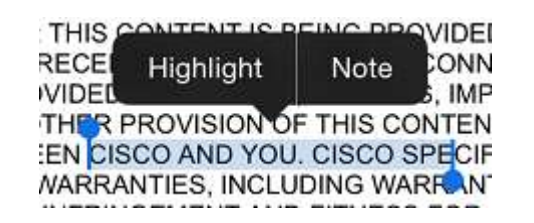

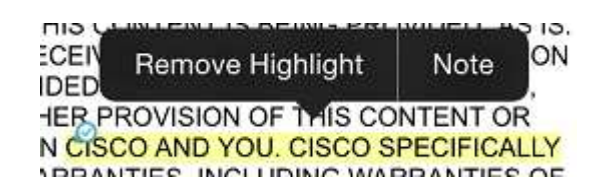

- Highlight: To highlight text in the content, press the text to be highlighted and to bring up the menu, then select **Highlight**.
- Adding/Editing a Highlight Comment: To add/edit a comment to highlighted text, tap the highlighted text to bring up the menu, then select **Note**.
- Removing a Highlight: To remove a highlight, tap the highlighted text to bring up the menu, then select **Remove Highlight**.

### *iPad eReader – Annotations*

Annotations – Bookmarks and Page Notes

bookmark.

• Bookmarks: Tap this toggle to set or remove a

• Page Notes:  $\mathbb{F}$   $\mathbb{F}$  Tap to add, edit or view your page note. To bring up your keyboard, tap on the page note itself. To save your page note, tap again. (For Cisco eReader for Android, tap **Save** at the top of your page note.)

### **iPad eReader – Library Toolbar**

**Icon/List View: 国 国 日 Tap to toggle between Icon View** and List View.

G

IΞ

• Remove a dBook: Press the dbook icon to bring up the X icon at the top left corner of the dbook icon, then tap the X.

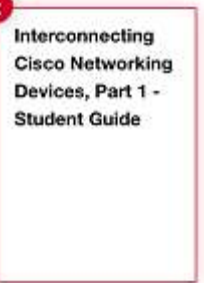

• Sync: **G** Tap to synchronize your list of dbooks with the server and to see any newly redeemed books.

### iPad eReader - Library Toolbar

• Settings:  $\frac{1}{2}$  Tap the gears icon to bring up the settings menu.

Settings Menu functions:

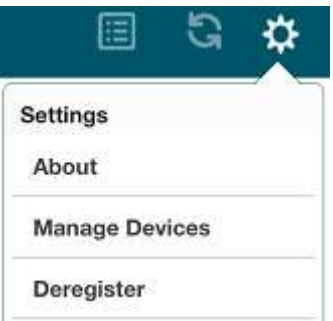

• About: Tap to see the version information, Privacy Policy and Legal notice.

### iPad eReader – Library Toolbar

Settings Menu functions:

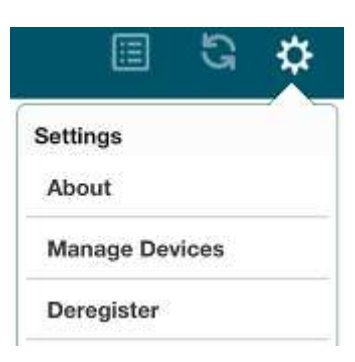

- Manage Devices: Tap to display your list of registered devices. Your device is registered when you log in and start Cisco eReader for iPad, Windows or Android the first time on that device. Tap a device name to deregister that device.
- Deregister: Tap to deregister your iPad device.
- **Important** Deregistering a device will delete all dbooks that you downloaded to that device, and any unsynced annotations will be lost.

### **iPad eReader - App Settings**

- Tap the **Settings** app on your iPad.
- Tap **Cisco eReader** in the left pane.
- The right pane will display the build details and allow you to set a setting.

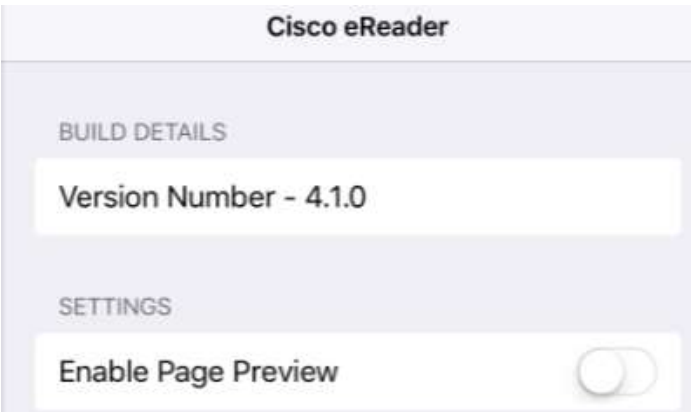

• Enable Page Preview: Toggle enable/disable page preview. Page preview allows you to see part of the next page when swiping up on a page.

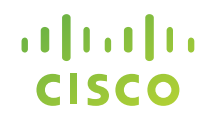

### **Cisco Learning Network Space**

### **Cisco eReader for Android**

### **Cisco eReader for Android - Download**

#### **System Requirements**

• [Please see Cisco Learning Network Space -](https://learningnetwork.cisco.com/docs/DOC-30353) System Requirements - 30353.

Download Cisco eReader for Android

• The app is available for download from Google Play.

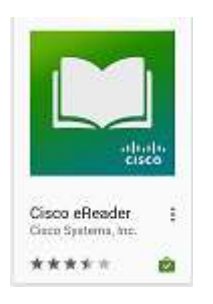

### **Android eReader - Facts**

- Each CCOID user may register up to 5 devices that can run a Cisco eReader app such as the Cisco eReader for Android (or for Windows or for iPad).
- Attempts to register more devices will result in a notice to de-register some of the devices.
- **When a device is de-registered, all content downloaded to that device will be deleted, and any annotations that were added to the content but not synced with the server will be lost.**
- Annotations made on your local device are saved to the device. Local annotations are not available on other devices until you sync them with the server.

### **Android eReader - Facts**

- Logout: Currently there is no logout capability. Your user session will remain active even after exiting the eReader.
- Exit: Exiting the eReader without logging out will not end your user session. The next time you start Cisco eReader, you will **not** need to log back in, i.e., you will not need an internet connection to read your dbooks.

### **Android eReader - Startup**

### **Starting Cisco eReader for Android for the first time**

- You will need an internet connection.
- Log in using your CCOID.

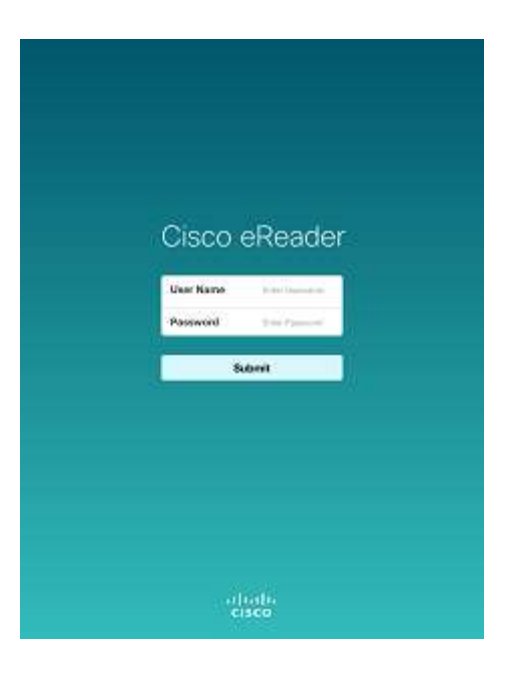

### **Android eReader - Your Library**

• Your Library will show the same list of redeemed dbooks as in your 'My Content' on Cisco Learning Network Space.

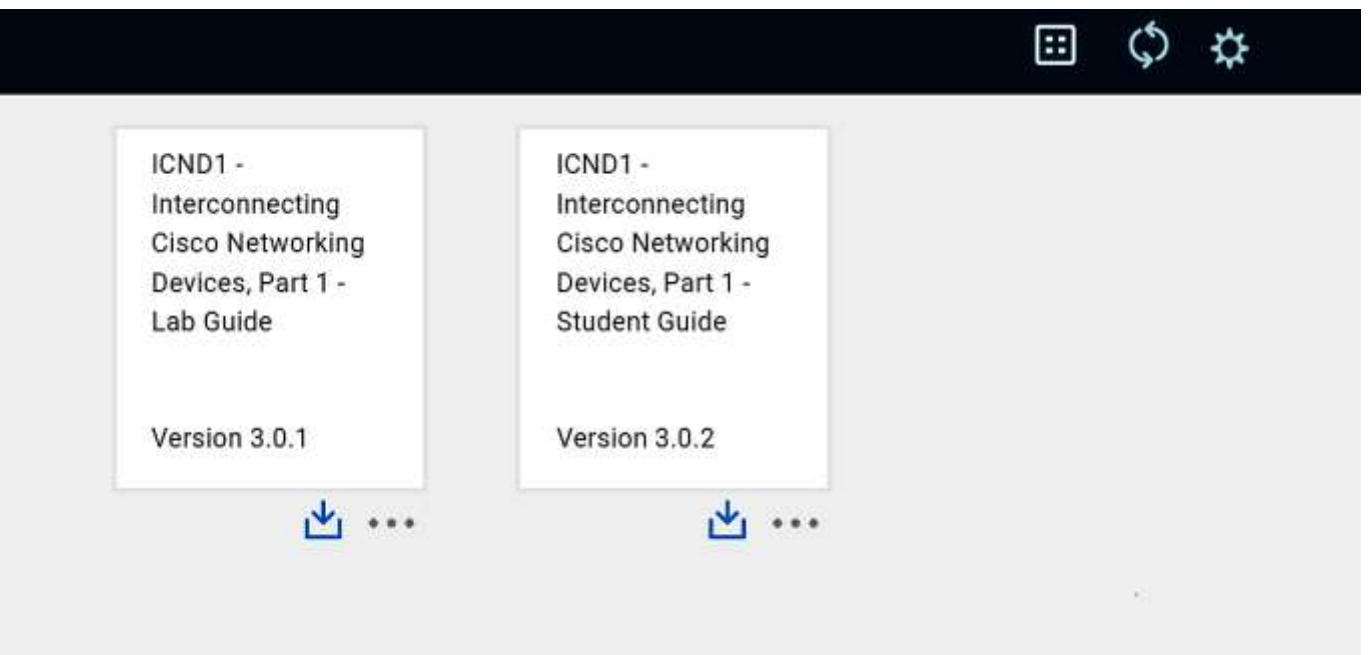

### **Android eReader – Usage**

- Cisco eReader for Android looks and works almost exactly the same way as Cisco eReader for iPad.
- Please refer to the section on Cisco eReader for iPad for more information.

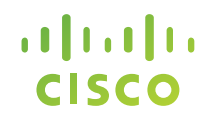

### **Cisco Learning Network Space**

## **Cisco eReader for Windows**

### **Cisco eReader for Windows – Download**

#### **System Requirements**

• [Please see Cisco Learning Network Space -](https://learningnetwork.cisco.com/docs/DOC-30353) System Requirements - 30353.

Download Cisco eReader for Windows

- Log in to Cisco Learning Network Space using your CCOID.
- From the landing page, click **Download Application**, then click **Get the Application**. (See slide: Windows eReader – Download 1.)

#### Or:

• From the landing page, click **My Content**, then click **Download Application** in the purple box on the right. (See slide: Windows eReader – Download 2.)

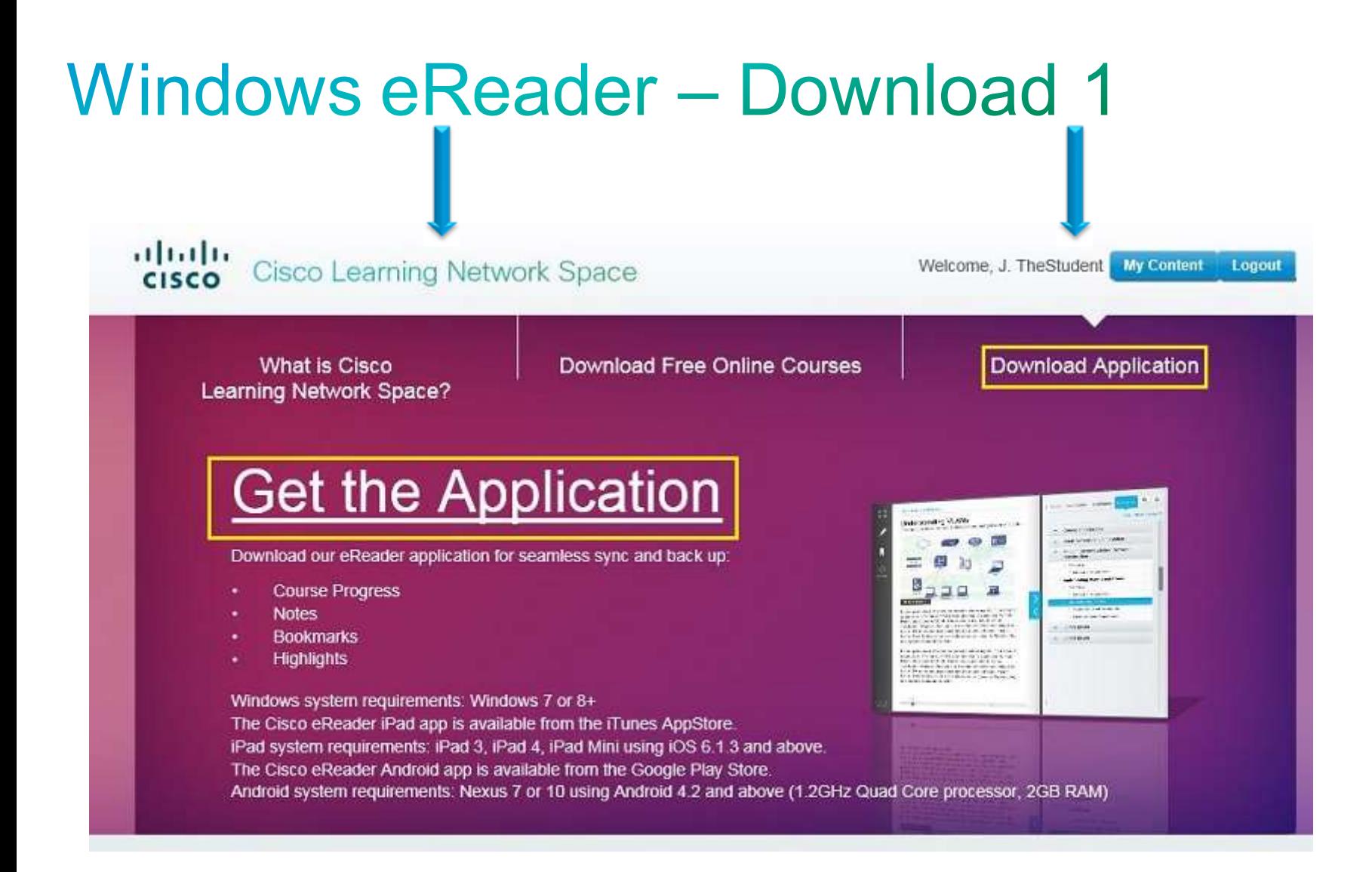

### **Windows eReader - Download 2**

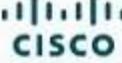

Cisco Learning Network Space

Welcome, J. TheStudent Logout

#### Introduction

Using the Cisco Learning Network Space you can view, manage, and control your Cisco digital learning content. Links are also available to download, redeem, and purchase new training and preparation materials, which can be read both online and offline (with the Cisco Reader). In addition, you can also sync content from your personal computer to other linked devices. Organize and customize your library to drive your learning path

Access code redeemed successfully.

#### My Content

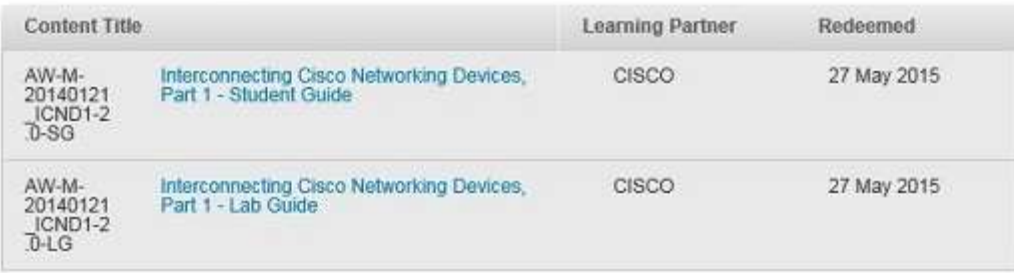

Looking to Begin a New Course?

Redeem your access code here:

Submit

#### Study Offline with our Free eReader Application

Your course materials, progress, notes, bookmarks, and highlights can be seamlessly synced and backed up to our servers and can be accessed from any supported web browser.

#### **Download Application**

Give Feedback

FAQ.

End User License Agreement

### **Windows eReader - Facts**

- Each CCOID user may register up to 5 devices that can run a Cisco eReader app such as the Cisco eReader for Windows (or for iPad or for Android).
- Attempts to register more devices will result in a notice to de-register some of the devices.
- **When a device is de-registered, all content downloaded to that device will be deleted, and any annotations that were added to the content but not synced with the server will be lost.**
- Annotations made on your local device are saved to the device. Local annotations are not available on other devices until you sync them with the server.

### Windows eReader – Facts

- Logout: Logging out of the eReader will end your user session. The next time you start Cisco eReader, you will need an internet connection and you will **need to log back in**.
- Exit: Exiting the eReader without logging out will not end your user session. The next time you start Cisco eReader, you will **not** need to log back in, i.e., you will not need an internet connection to read your dbooks.

### **Windows eReader - Startup**

#### **Starting Cisco eReader for Windows for the first time**

- You will need an internet connection.
- Log in using your CCOID.

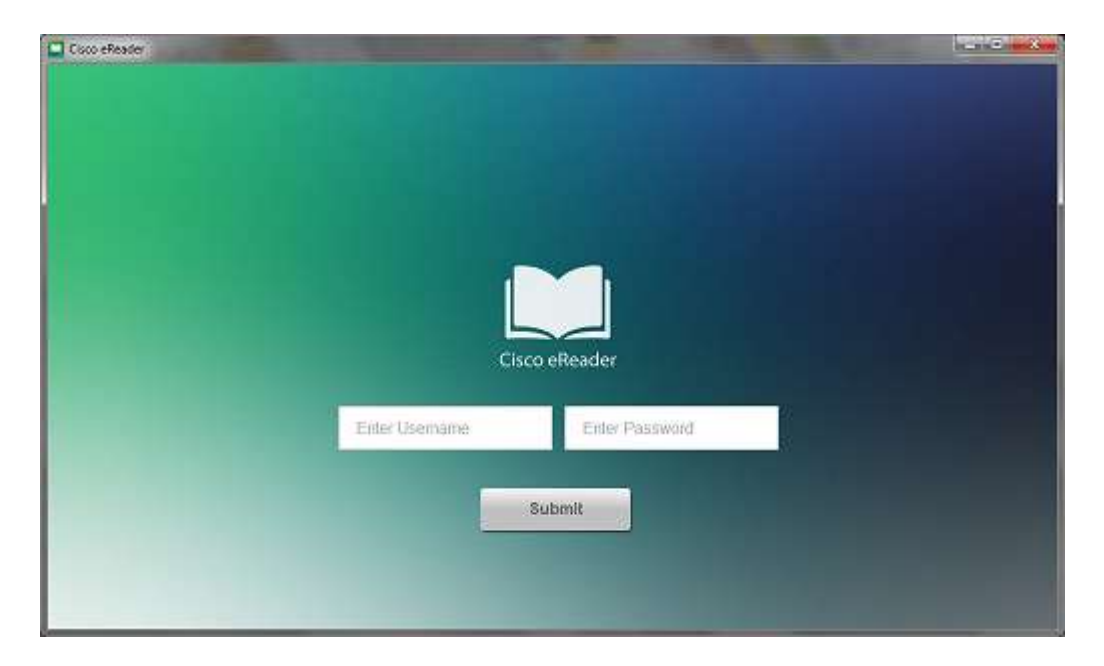

### **Windows eReader - Your Library**

• Your Library will show the same list of redeemed dbooks as in your 'My Content' on Cisco Learning Network Space.

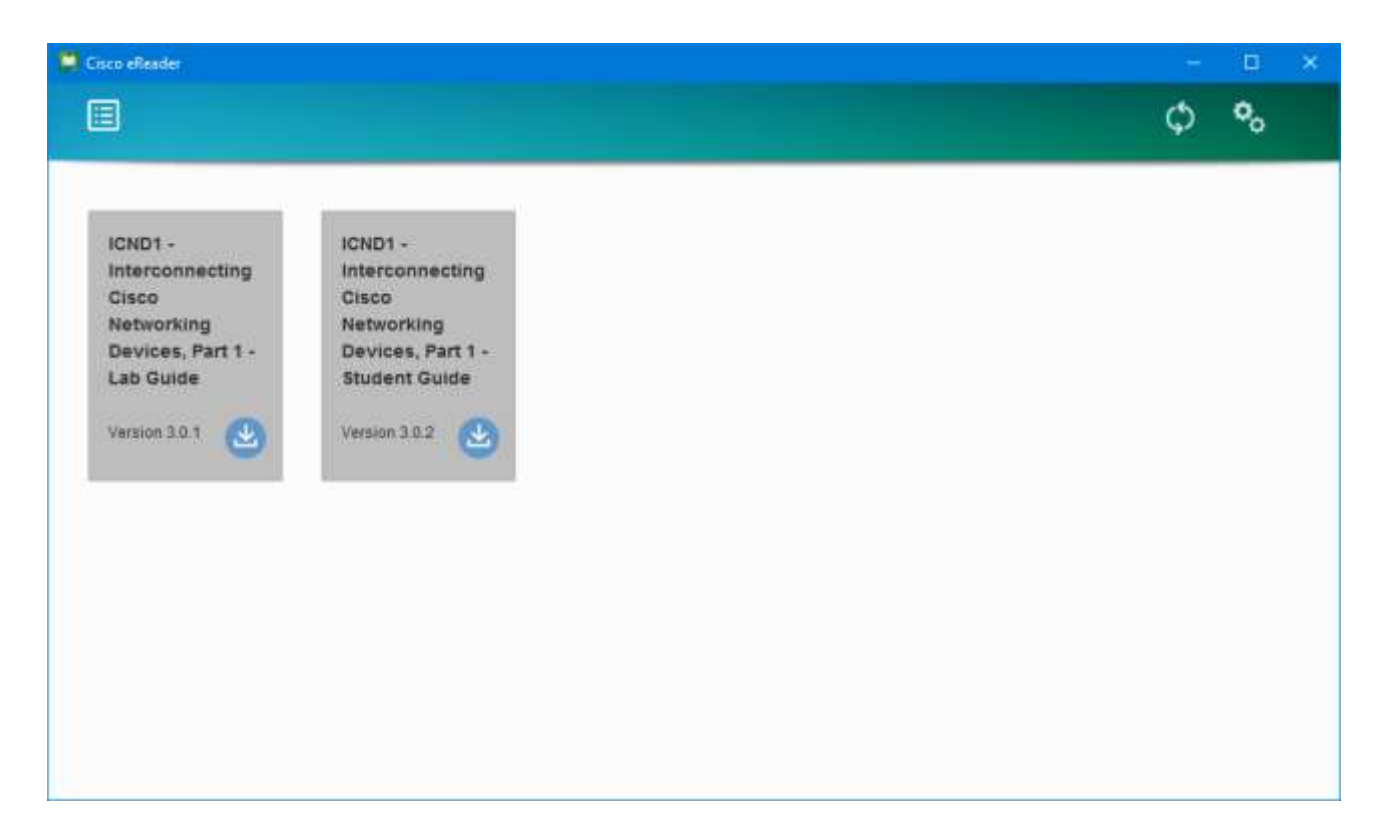

### Windows eReader - dBook Download

- Download the redeemed dbooks that you want to be available offline by clicking the download icon in the dbook image (leftmost image).
- The status bar will display the download progress (middle image).
- Click the dbook when it is ready to read (rightmost image).

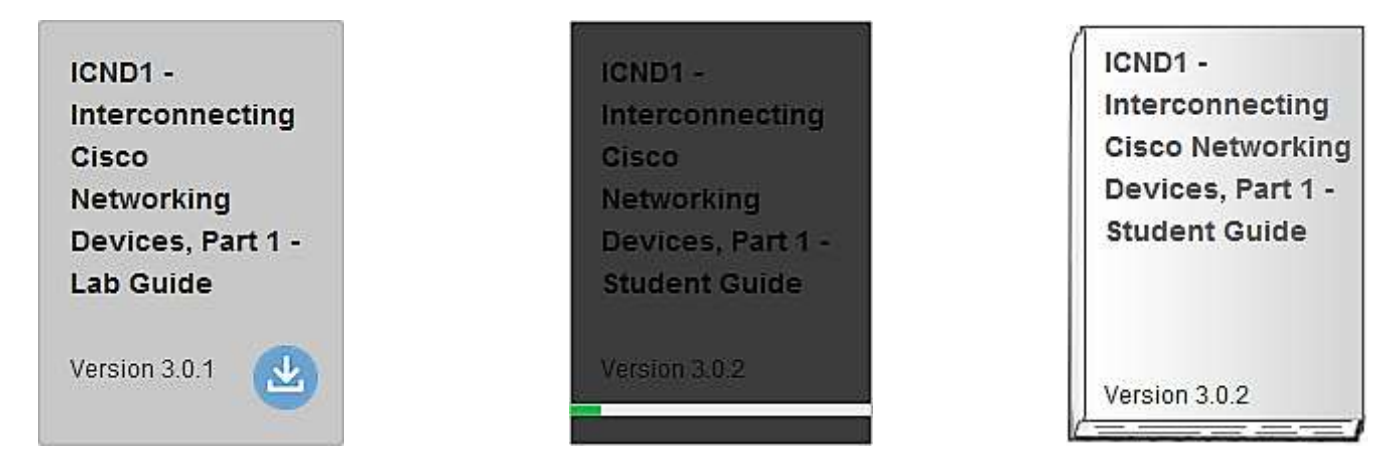

### Windows eReader - Opening a dBook

• Click on a downloaded dbook to open it.

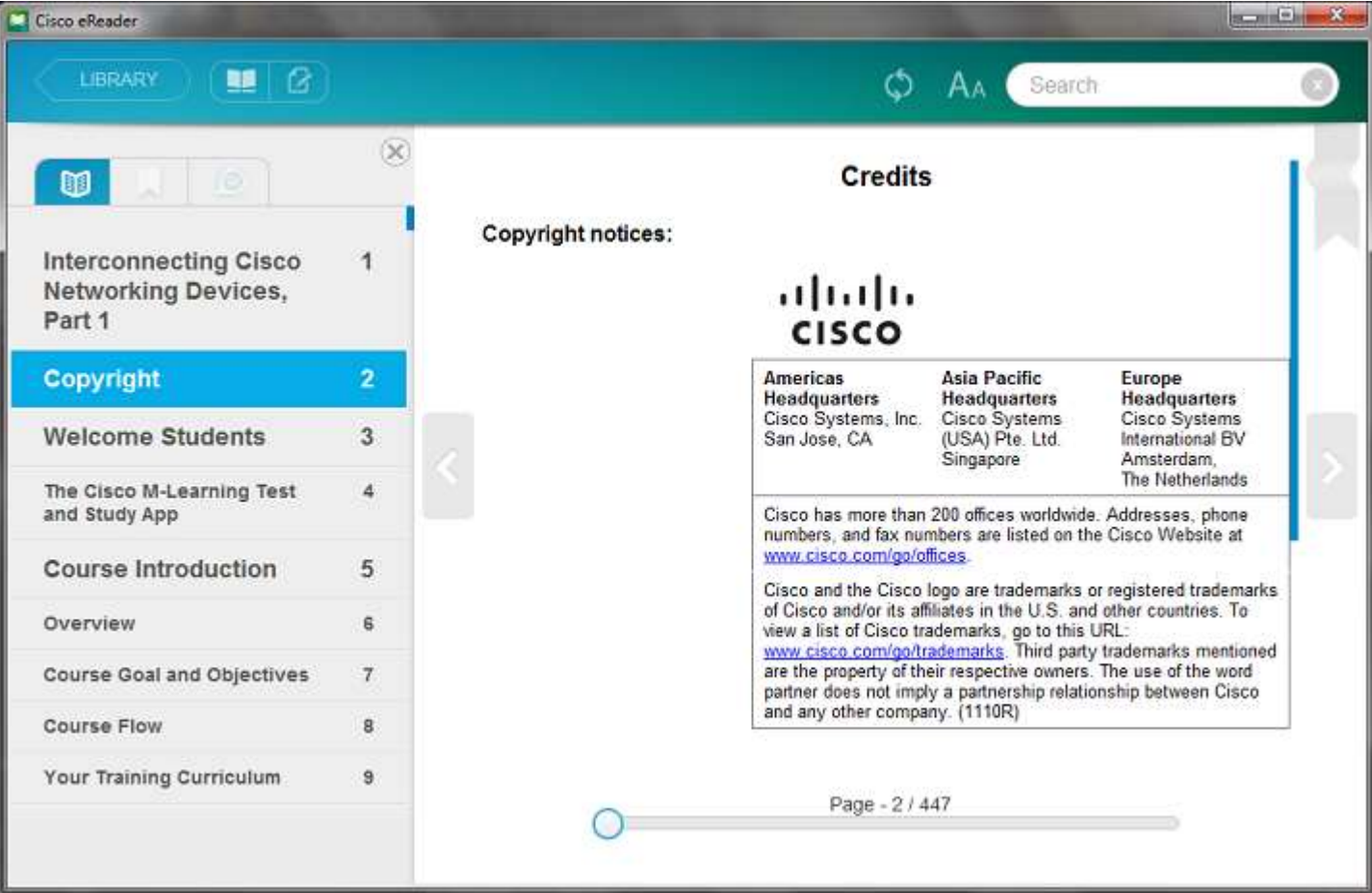

### **Windows eReader – Navigation**

- Navigation Scroll Bar: The navigation scroll bar appears on the bottom of the Content Pane**.** Use it to quickly navigate to specific pages. Page - 2/89
- Vertical Scroll Bar: The vertical scroll bar appears to the right of the content area when the text on a page is longer than the viewing space of the reader.
- Next page / Previous Page:
	- To go to the next page, click the right arrow icon.
	- To go to the previous page, click the left arrow icon.

### **Windows eReader - Top Toolbar**

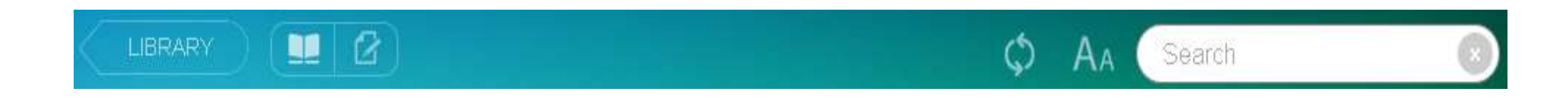

- **Library: CLIBRARY Click to display your Library.**
- Contents-Bookmarks-Notes: **Let** Click to view the Contents-Bookmarks-Notes pane.
- Page Notes: **C** Click to view the Page Notes pane.
- Sync:  $\circ$  Click to synchronize your annotations with the server.
- Font Size: A Click to change the display font size.

### **Windows eReader - Top Toolbar**

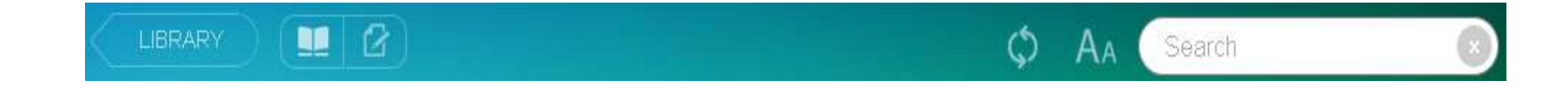

• Search: Use the Search box to search for text in the course material, highlighted passages, highlight comments and page notes. You can click **All** or **Content** or **Highlight** or **Note** or **Page Note**, respectively, to specify which search results to view.

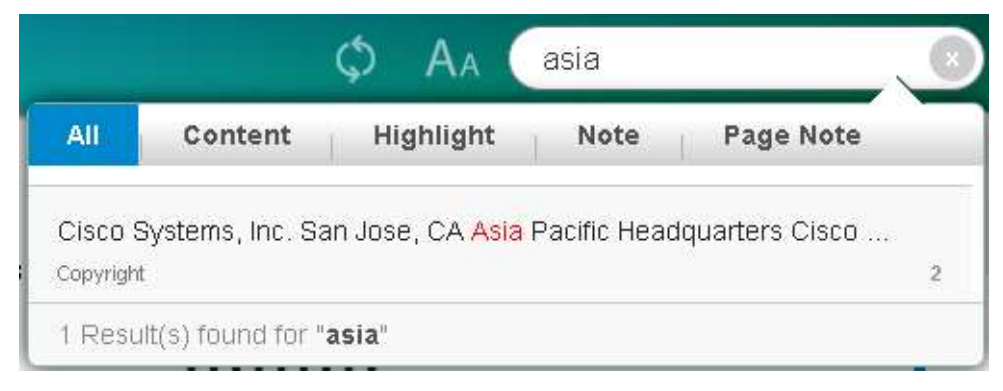

### **Windows eReader – Annotations**

Functions and Options:

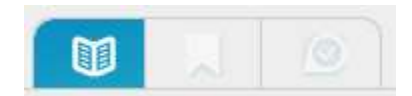

- Contents:  $\blacksquare$  Click to view the Table of Contents. The Table of Contents can be used to navigate through the dbook.
- Bookmarks: Click to view previously saved bookmarks. Bookmark notes can only be added/edited in the Online eReader at this time.
- Highlights:  $\bullet$  Click to view, add or edit comments to highlighted material. User comments can be copied from the edit box. The Highlights list can be used to navigate through the dbook.

### **Windows eReader – Annotations**

### **Highlights**

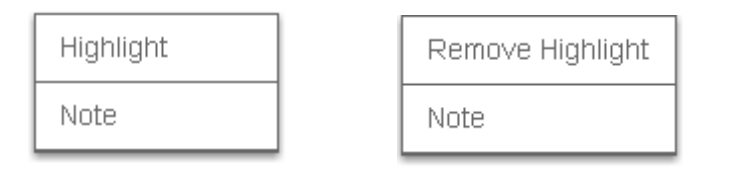

- Highlight: To highlight text in the Content Pane, select the text to be highlighted, right-click to bring up the right-click menu, then select **Highlight**.
- Adding/Editing a Highlight Comment: To add/edit a comment to highlighted text in the Content Pane, right-click on the highlighted text, then select **Note**.
- Removing a Highlight: To remove a highlight, right-click on the highlighted text in the Content Pane, then select **Remove Highlight**.

### **Windows eReader - Annotations**

ß

m

LIBRARY

• Page Notes: **4** Use this pane to add, edit and view notes on a given page. The list of Page Notes can be used to navigate through the dbook.

Search

• Bookmark: **This toggle button is located at the top right** of every page. Click to add/remove a bookmark on that page. A list of bookmarks will appear in the Bookmarks tab in the Annotations Pane.

- Icon/List View: **E E Click to toggle between Icon View** and List View.
- Remove a dBook: Right-click on a downloaded dbook to bring up the right-click menu. Select **Remove book**. The dbook will be removed only from the device you are using. The dbook will still be available online and on the other devices where you downloaded it.
- Sync:  $\circ$  Click to synchronize your annotations with the server. Otherwise your annotations are only saved on your local device.

圓

¢,

O

• Settings: <sup>o</sup> Click to bring up the settings menu.

Settings Menu functions:

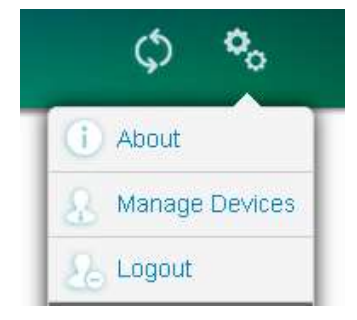

- About: Click to see the version information, Privacy Policy and Legal notice.
- Logout: Click to log out of your session. The next time you start Cisco eReader, you will **need to log back in**.

Settings Menu functions:

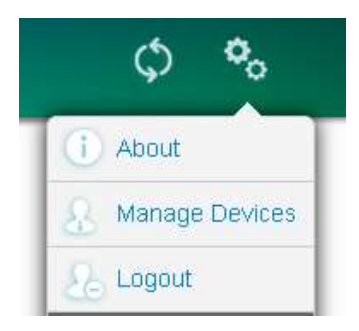

- Manage Devices: Click to display your list of registered devices. Your device is registered when you log in and start Cisco eReader for Windows, iPad or Android the first time on that device.
- Click **Deregister** to deregister a device.
- **Important** Deregistering a device will delete all dbooks that you downloaded to that device, and any unsynced annotations will be lost.

• Exit without logging out: Click the X icon at the top right of the window to exit without logging out. The next time you start Cisco eReader, you do **not** need to log back in to read your dbooks.

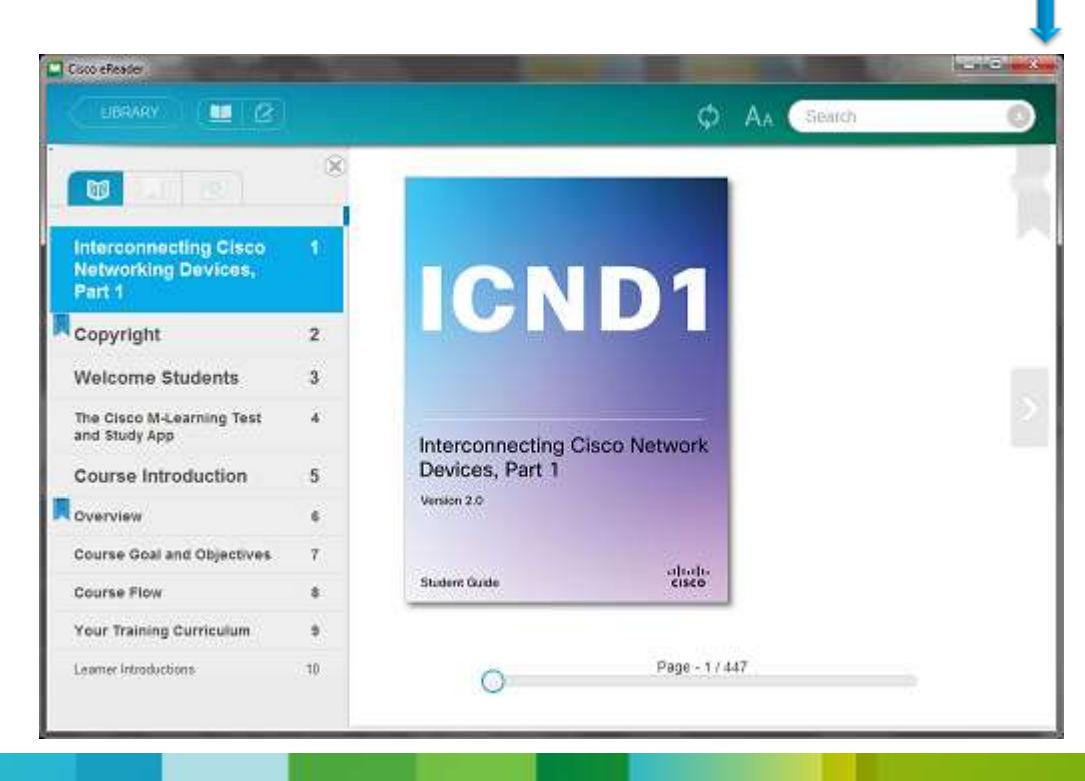

### Thank you.

#